# **MANUAL DE USUARIO**

## **Postulación On Line – Becas Educación Superior**

Departamento de Análisis y Diseño de Sistemas Dirección de Informática Ministerio de Educación y Cultura

### Descripción del Área a ser informatizada

El link de acceso a la postulación on line para becas universitarias por primera vez será implementada en la página principal del Ministerio de Educación y Cultura.

#### Descripción

El link de acceso a las postulaciones on line:

1. Ingresa a un formulario que permite la creación de un usuario y contraseña, donde el postulante debe ingresar su documento (cédula de identidad), presionar la tecla enter o tabulador para que el sistema despliegue sus datos (nombre y apellido completo), también deberá ingresar su correo electrónico válido. Los datos obligatorios son el documento y el correo electrónico.

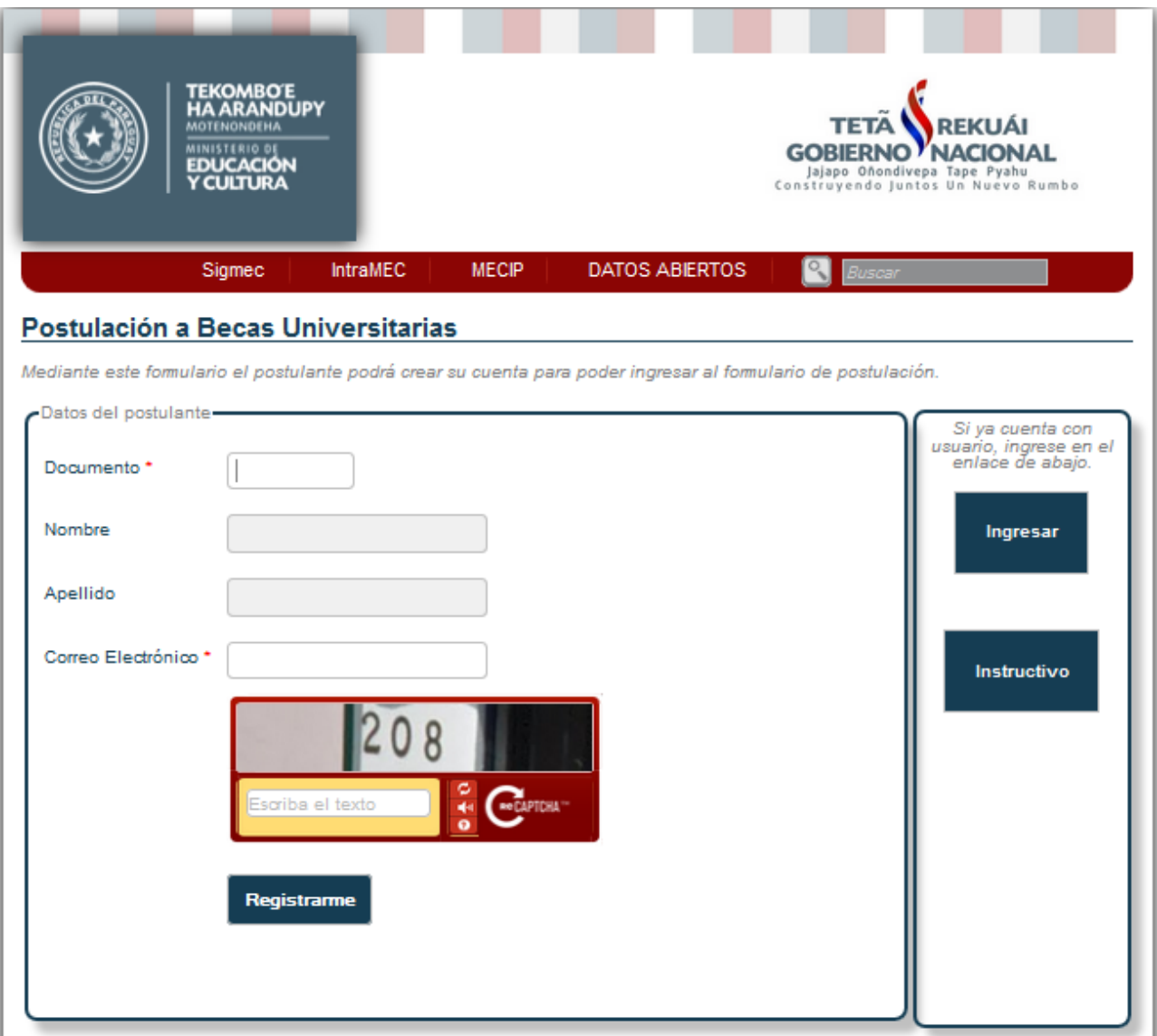

- 2. Hacer clic en el botón REGISTRARME.
- 3. El sistema emitirá un mensaje de confirmación de creación de usuario. En el correo proporcionado por el postulante se envía el nombre del usuario y su contraseña y un link de activación de dicho usuario, para poder ingresar al formulario de postulación.
- 4. Ingresar al correo y dar clic al link de activación del usuario.
- 5. Le aparecerá una nueva ventana donde debe ingresar su usuario y contraseña.

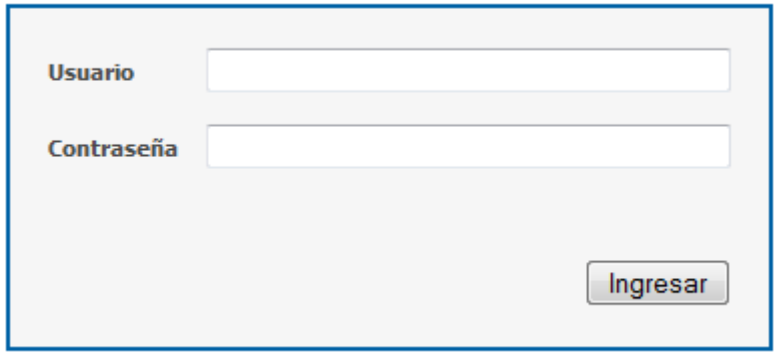

6. Una vez que ingresó su usuario y contraseña, confirmará haciendo clic en el botón INGRESAR, que le permitirá desplegar el formulario de postulación.

AVISO! La postulación Online es solo para las solicitudes por primera vez y regirá en la fecha 02 al 20 de marzo de 2.015. Cualquier duda, consulta o inconveniente puede realizar al siguiente correo, dgbecas2014@gmail.com

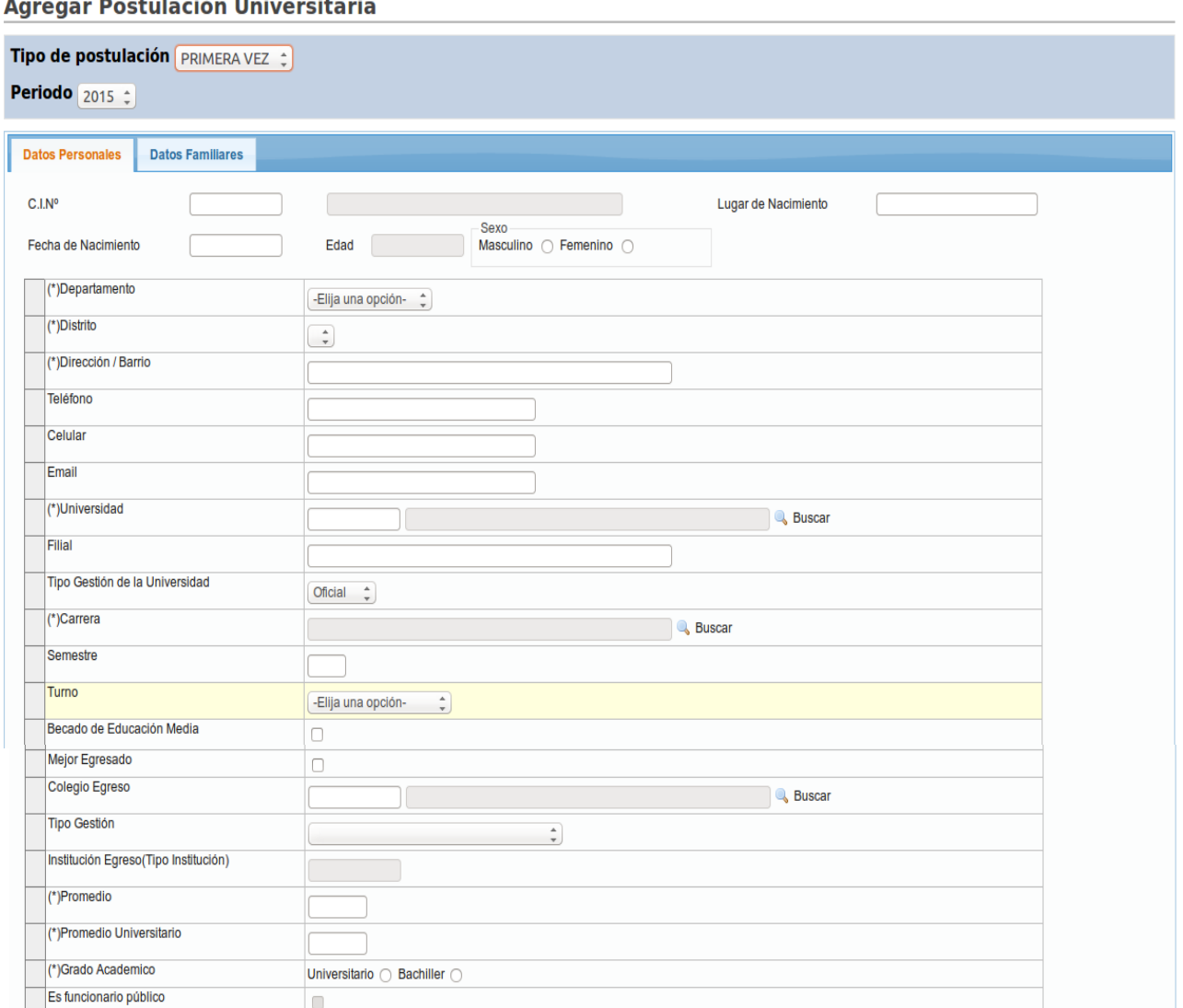

.<br>Sém Hai  $\mathbf{r}_{\mathbf{r}}$ 

> 7. En esta primera pestaña del formulario se debe registrar los datos personales del postulante. Cuando el postulante ingresa al mismo, automáticamente se cargaran los datos, tales como: C.I., nombres completo, lugar de nacimiento, fecha de nacimiento, edad y sexo. En caso de que la institución de egreso del postulante se encuentre registrado en el sistema de gestión del MEC, mostrará automáticamente en la ficha con su promedio correspondiente. Los demás datos deben ser cargados por el postulante.

8. En la siguiente pestaña se deben cargar los datos familiares. Cabe mencionar que todos los datos de esta sección son obligatorios, debe seleccionar sí o sí una de las opciones de cada punto en cuestión.

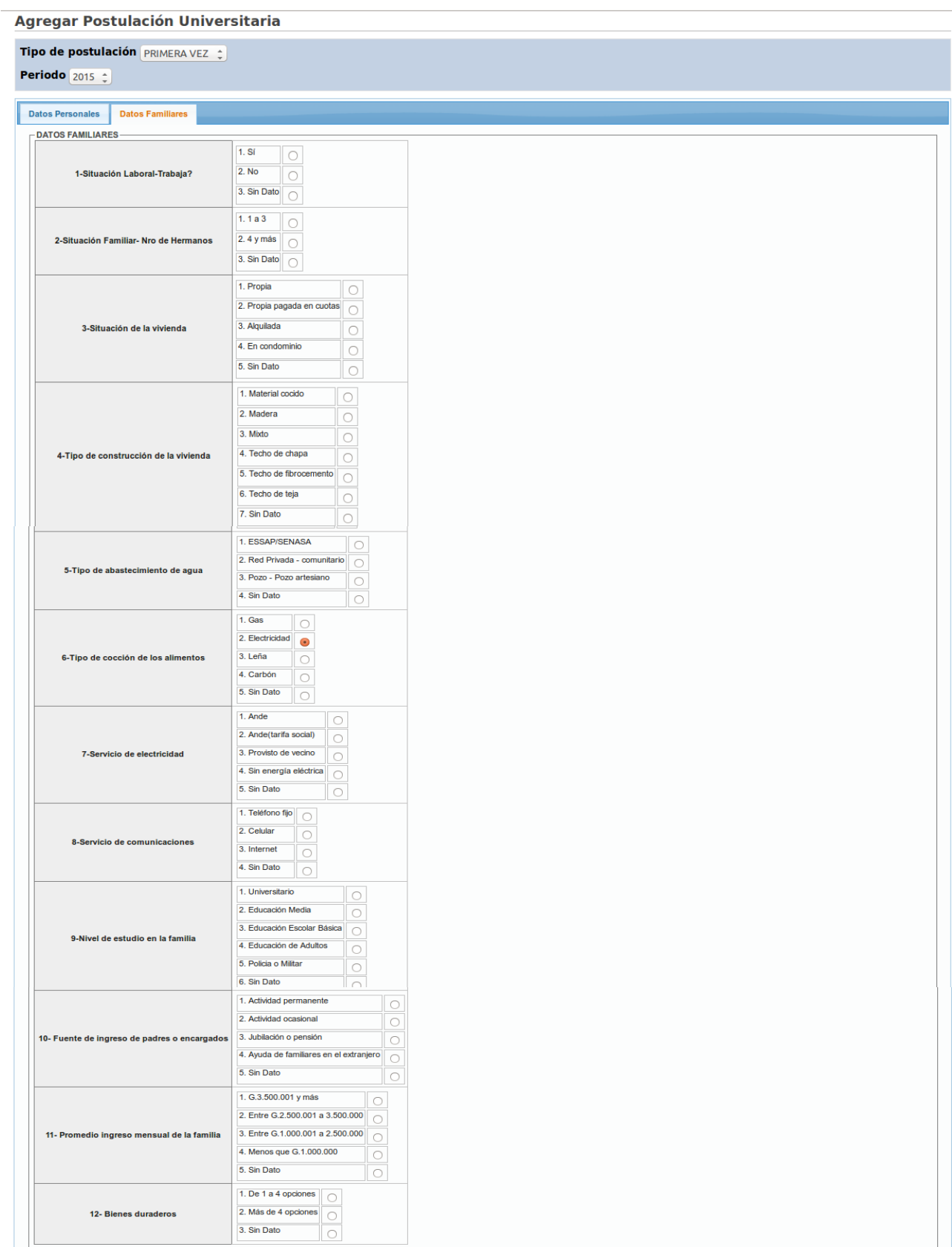

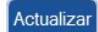